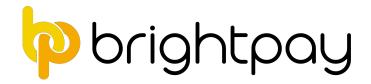

# **5 Steps to Completing the Tax Year**

# 1. Finalise the final payroll for all pay frequencies

# **Finalise Payslips**

Finalise all payments made to employees before and up to 05<sup>th</sup> April 2019.

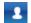

Open pay periods are denoted by an employee symbol within the specific pay period

Once all pay periods are completed, each pay frequency will no longer show any open pay periods, i.e. there will be no employee symbols in any of the pay periods (as shown below)

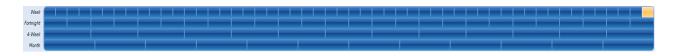

#### Submit the FPS

- Once all payslips are finalised, the FPS submission is automatically prepared and pending submission.
- Choose the **RTI** menu and select the outstanding FPS submission(s) from the listing and submit to HMRC.

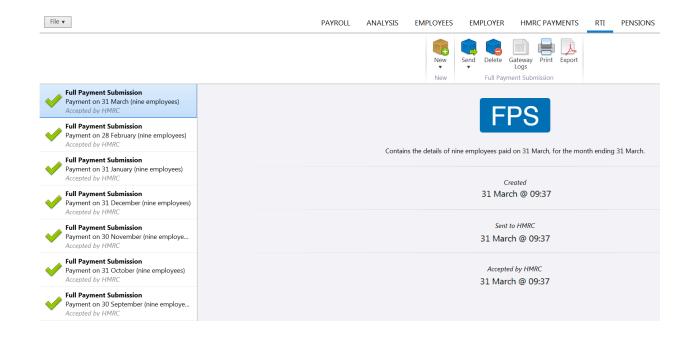

Ensure all FPS submissions have been submitted successfully before proceeding.

Note:

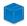

A pending submission is indicated by a blue cube

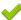

A successfully completed submission is indicated by a green tick

# 2. Complete the HMRC Payments Schedule

If you have suffered any CIS deductions in the tax period, enter accordingly and "save changes" to update the summary.

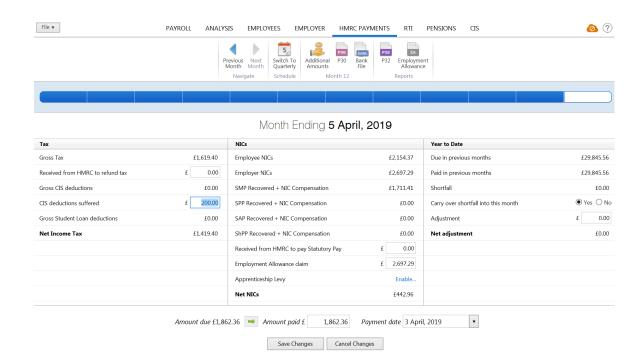

**Tip**: the EPS includes year to date CIS deductions suffered - review all tax periods to ensure CIS deductions suffered have been entered for each tax period, if applicable.

# 3. Prepare the final End of Year EPS

In the RTI menu, select the Employer Payment Summary (EPS) from the New menu:

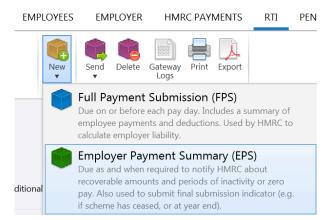

If there are recoverable amounts due, as per the *HMRC Payments* schedule, then this will automatically be indicated on the EPS:

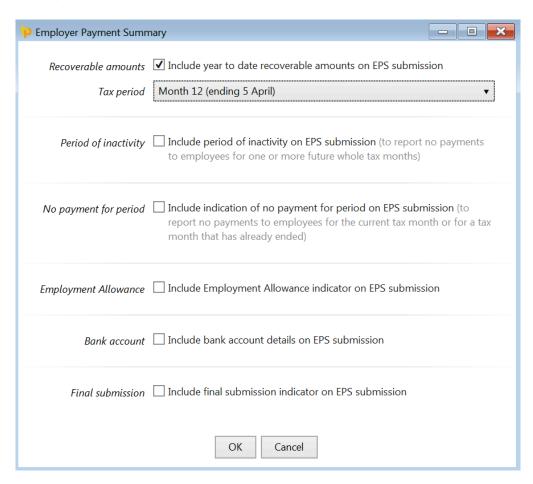

**Please note:** If there are statutory recoverable amounts due to be reclaimed by the employer, please ensure the correct year to date figures are indicated on the EPS screen. If the figures are not correct, review the **HMRC Payments** utility. Once correct, return to the **RTI** menu and recommence the preparation of the EPS again.

Indicate on the EPS that this is your final submission:

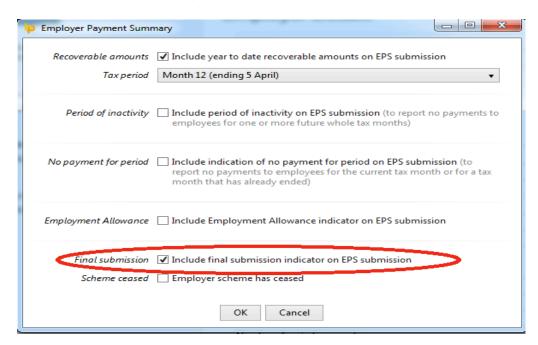

Submit to HMRC:

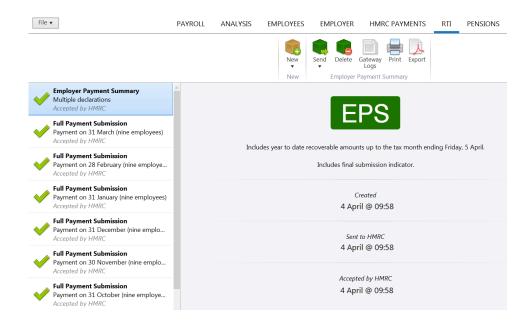

If reviewing the 2018/19 payroll at a later date, you can check if the **End of Year EPS** was submitted by simply selecting the EPS from the listing of RTI submissions.

Once selected, the EPS will indicate if it included the final submission indicator:

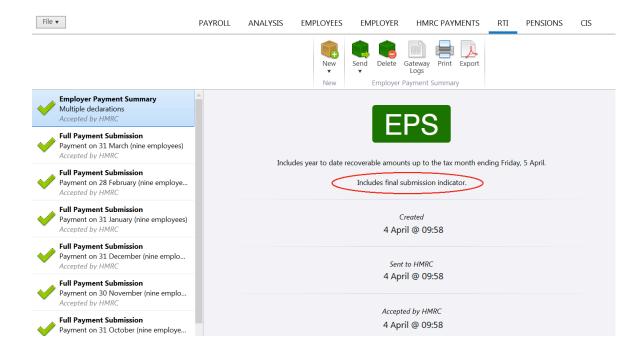

# 4. Correcting errors in payroll totals after your final FPS submission

If an error is discovered in any FPS for 2018/19 after your final submission has been made, then an **Additional Full Payment Submission (FPS)** can be submitted to HMRC.

An Additional FPS can now be submitted at any time during or after the tax year.

To prepare an Additional Full Payment Submission (FPS)

- Re-open the payslips, make your amendments and finalise accordingly.
- In the RTI menu of 2018/19 BrightPay select Additional FPS from the New menu:

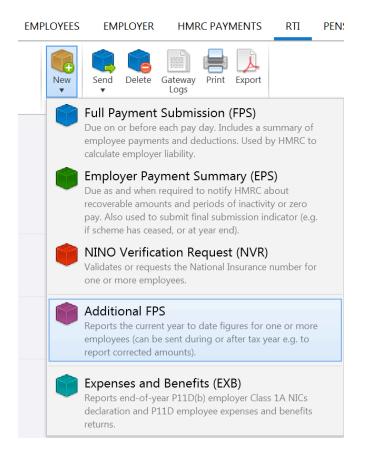

• Select the employee(s) for whom you have made adjustments and select an appropriate late reporting reason from the drop-down menu:

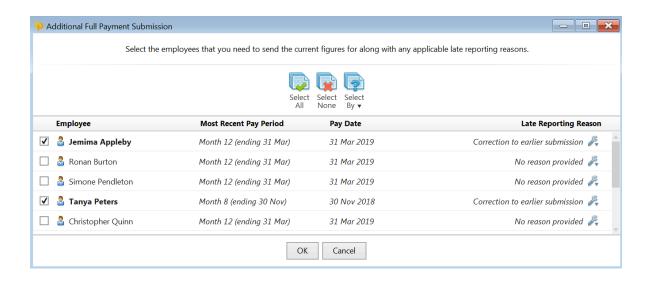

Submit the Additional FPS to HMRC:

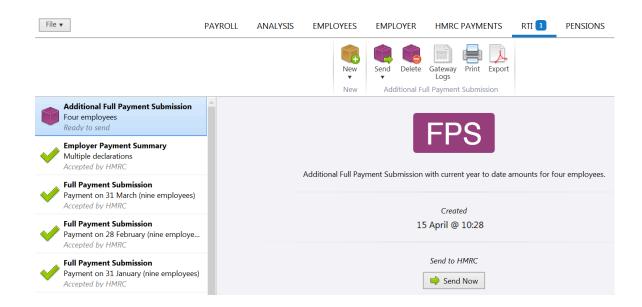

**Please note:** If a payroll correction has also led to a change in your recoverable amounts, it is important to also submit a new **Employer Payment Summary** to HMRC, in addition to the **Additional FPS**, to inform them of your amended year to date recoverable amounts total.

# Discontinuation of the Earlier Year Update (EYU)

In prior tax years, where amendments to payroll data have been identified after the 19<sup>th</sup> April following the end of the tax year, HMRC have required an **Earlier Year Update** to be submitted to them to correct an employer's account.

HMRC have now simplified this process and, from 20<sup>th</sup> April 2019, will instead accept an Additional Full Payment Submission in place of an Earlier Year Update where payroll amendments for tax year ending 5<sup>th</sup> April 2019 are needed.

In line with HMRC's simplified process, the option to create and submit an Earlier Year Update has thus been <u>discontinued</u> in 2018-19 BrightPay and going forward.

#### 5. Issue P60s to your employees

BrightPay facilitates the printing and emailing of P60s on an individual basis or in a batch.

BrightPay will generate the P60 in 3 formats, depending on your requirements:

HMRC P60 Prints to the HMRC single page laser P60

• Blank Paper HMRC approved 'Substitute' P60 which prints to plain paper

• Email P60 HMRC acceptable means of issuing the P60

The P60 option is located within the *Employees* menu.

- Select an employee who is in active employment as at 5<sup>th</sup> April from the left hand listing
- Click the **P60 tab** and simply select the P60 option you require:

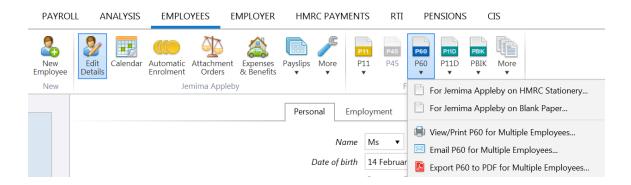

**Please note:** You need to provide a form P60 (either paper or electronic) for each employee who was in your employment on the  $5^{th}$  April 2019. You must do this by no later than **31st May 2019.** 

View/Print P60 Certificates, Export P60s to PDF and Email P60s will give the following options:

- Show BrightPay Logo
- Ignore employees not paid in that year

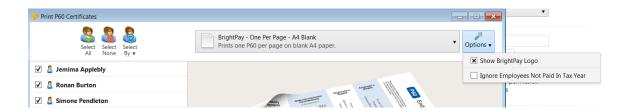

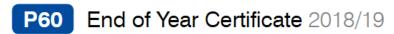

This is a printed copy of an eP60

Please keep this certificate in a safe place as you will need it if you have to fill in a tax return. You also need it to make a claim for tax credits or to renew your claim.

It also helps you check that your employer is using the correct National Insurance number and deducting the right rate of National Insurance contributions.

By law you are required to tell HM Revenue & Customs about any income that is not fully taxed, even if you are not sent a tax return.

| Employee's Employer's<br>Details Details                                 | Tax year to 5th April Employer Name Employer PAYE reference Surname Forenames or initials National Insurance number | 2019  ABC Limited  123 / AB123  Upton  Hayley  AB 22 33 44 D | Employer's ad  124 Main Roi Doncaster DN4 5PF  Employee's ad  199 West Str Slough SL2 1TP                                     | ad                                                                                                    |
|--------------------------------------------------------------------------|----------------------------------------------------------------------------------------------------|--------------------------------------------------------------|----------------------------------------------------------------------------------------------------|----------------------------------------------------------------------------------------------------|
| National Insurance<br>Contributions<br>In this employment                | NIC table Limit (LEL) (where earning equal to or exceed the L                                                       | s are to and including the Primary                           | Earnings above the PT, up to and including the Upper Earnings Limit (UEL)                                                     | Employee's contributions due on all earnings above the PT \$2,068.51                                                                                                    |
| Statutory Payments Included in the pay 'in this employment' figure below | Statutory Mate<br>Statutory Pate<br>Statutory Shared Pare<br>Statutory Adop                                         | rnity Pay £0.00 ental Pay £0.00                              | Other Details Student Loan deduction in this employment                                                                       | ns £0                                                                                                    |
| Pay and Income<br>Tax Details                                            | In previous employment(s) In this employment Total for year Final tax code                                          |                                                              | Tax deducted  £0.00 £2,760.40  'R' denotes refund £2,760.40  hase figures should be used for your tax return, if you get one. | Certificate by Employer/<br>Paying Office:<br>This form shows your total<br>pay for Income Tax purposes<br>in this employment for the<br>year. Any overtime, bonus,<br>commission, Statutory Sick<br>Pay, Statutory Maternity<br>Pay, Statutory Maternity Pay,<br>Statutory Shared Parental Pay,<br>and Statutory Adoption Pay is<br>included. |

P60 (Substitute) (BrightPay) 2018/19 • Created with brightpay